## Connect your Windows 11 device to eduroam or use an ethernet cable to connect to CU-Wireless

• Please turn off any existing VPNs from your device. Ensure date and time of device is set to UK Time Ad-Blocking software needs be temporarily turned off

**If you intend to use an external dongle to connect your device via an ethernet cable, please ensure that it is connected, installed, and configured before completing the process below.** 

You will need an active network connection to complete the setup process:

1. Connect to the CU-Wireless network

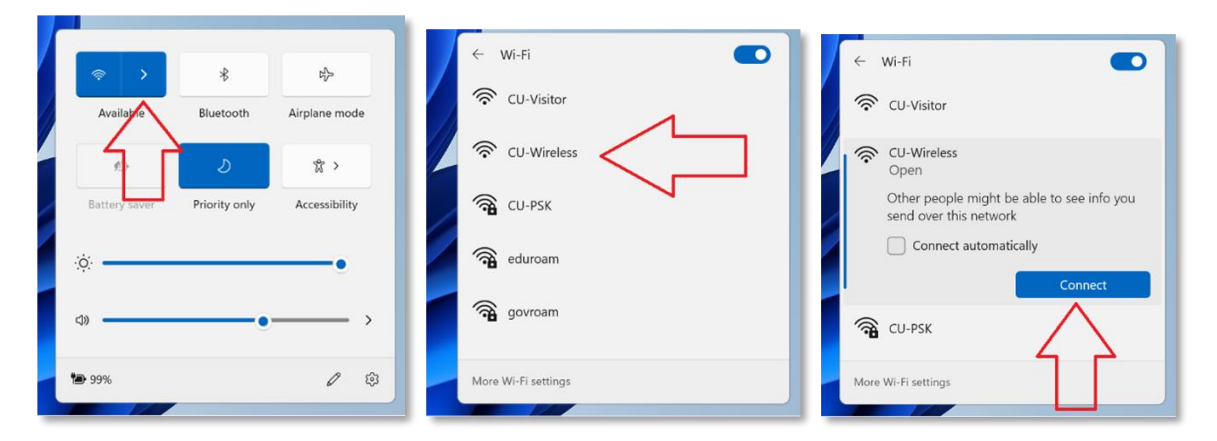

2. Open an internet browser and manually direct to [https://onboard.cardiff.ac.uk](https://onboard.cardiff.ac.uk/) unless you are auto directed

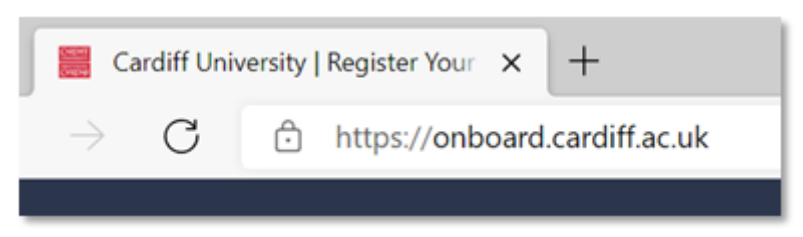

- 3. At the login page, enter your full University email address and your password
- 4. Check that the correct operating system is selected (Windows) from the drop-down list, before selecting **Log In**

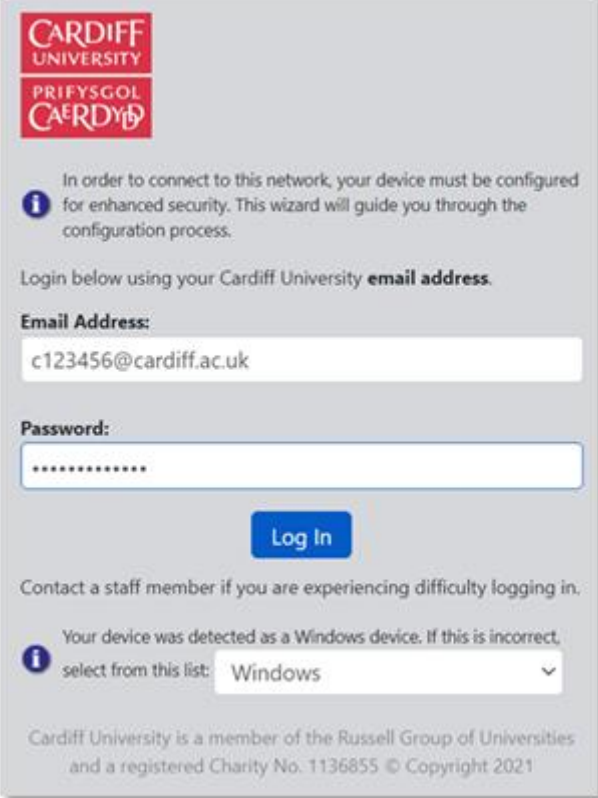

5. At the next page, click **Start QuickConnect** to download the QuickConnect application.

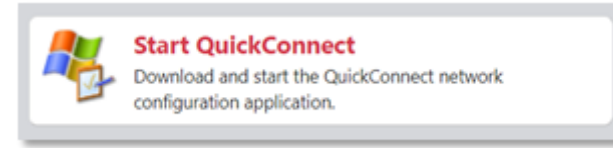

- 6. You may have to select **Keep** or **Save** when prompted to download the application
- 7. Once the application has downloaded, click on **ArubaQuickConnect.exe** to open the application

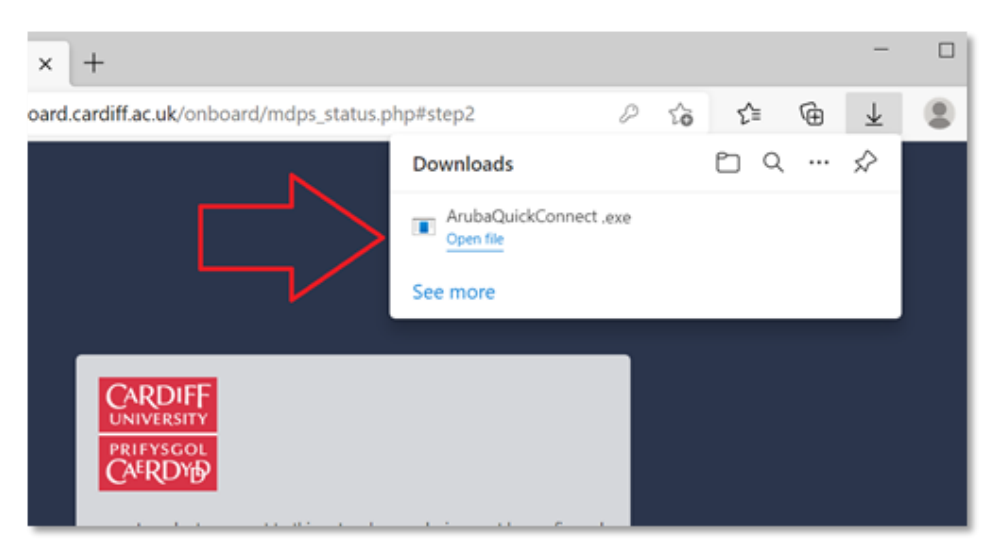

8. Select **Yes** if prompted with a '**Do you want to allow this app to make changes to your device?**' message

9. This will load the Cardiff University Onboard Wizard.

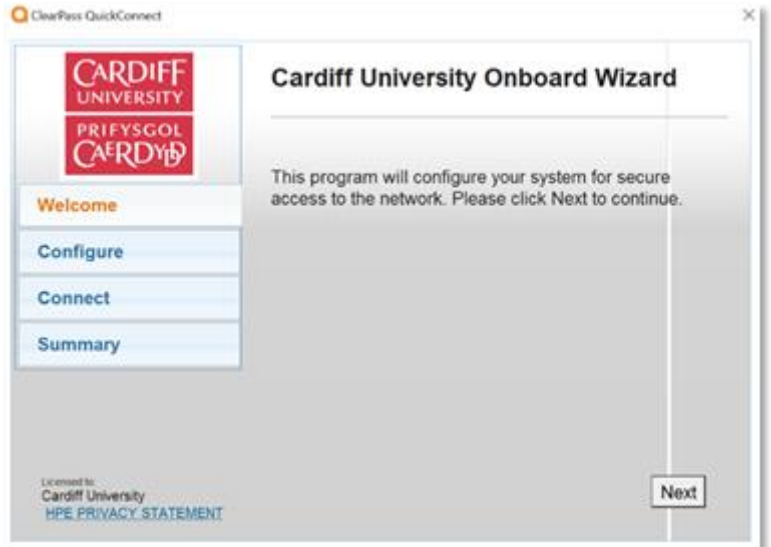

10. After you select **Next,** the application will begin the process to install the necessary Certificates

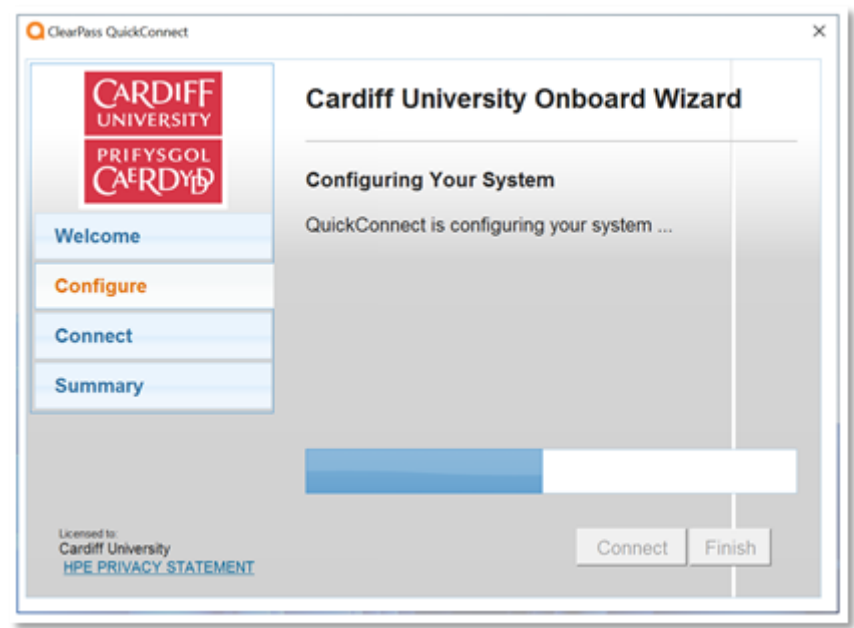

11. If a Security Warning pop up appears, select **Yes** to install the Cardiff-University-WEB-CA certificate. It may appear several times, select Yes for each. You may be requested to enter your device's 'administrator password' at this point.

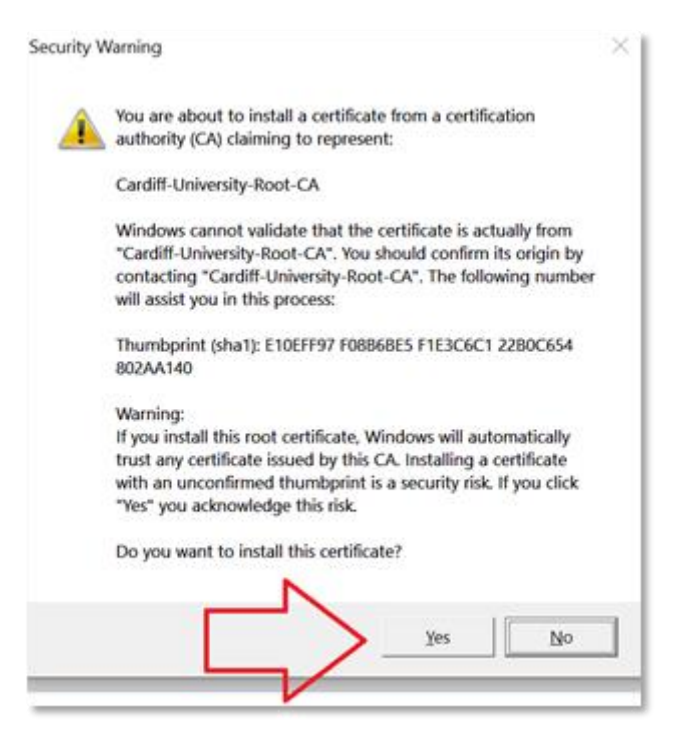

12. Once onsite and the process has completed, select **Finish** to connect to the eduroam wireless network

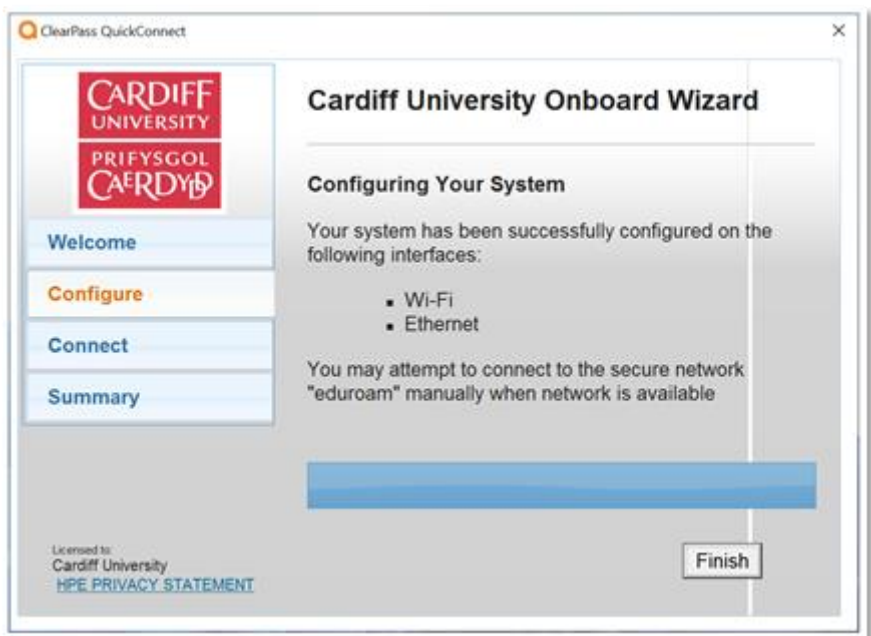

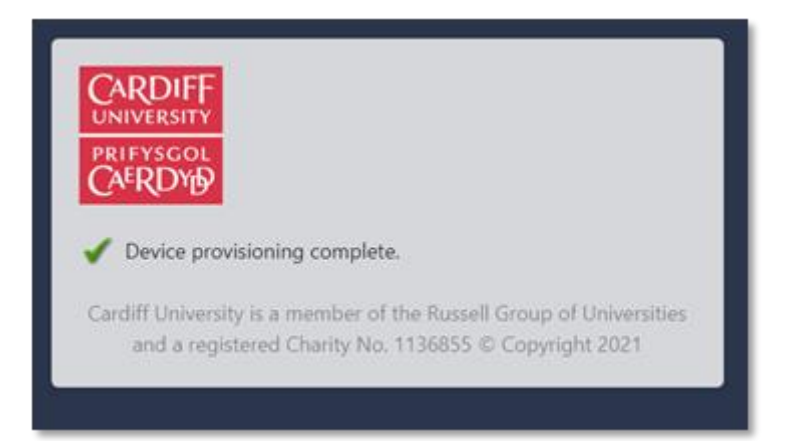

13. For eduroam connections - In Settings, Wi-Fi, eduroam – ensure Random hardware addresses is set to **Off.**

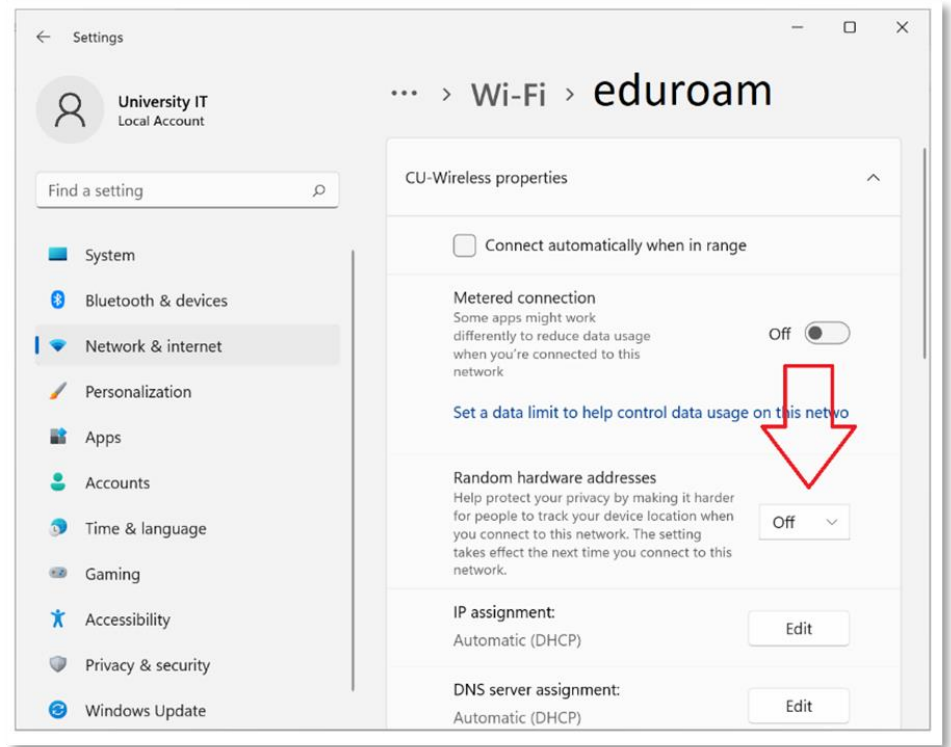

14. You should now be connected to eduroam / ethernet.